## **Submit an Initiative Request in PMWeb**

1. Navigate to URL: https://bu.pmweb.com/PMWeb. To log in, select "click here" as shown.

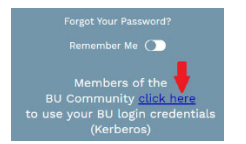

- 2. Enter your BU username & Kerberos password.
- 3. You will arrive at the *projects*@BU Landing Page. Click the **Project Requests** link.

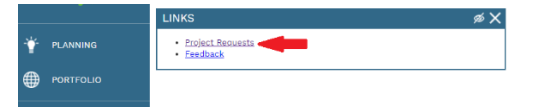

4. You will arrive at the Project Request List view. Click the Add  $+$  button at the top.

*(Note: if this is your first project request, skip this step.)*

- 5. The Project Request window opens.
- 6. Select the street address where the requested work will take place from the **Location** drop down. *(If you don't know the address, or the project will occur in multiple buildings, select 0 Charles River Campus, 0 Medical Campus, or 0 Fenway Campus.)*

TIP: The location field can be searched by typing the street number or name in the box.

- 7. In the **Category** Fields select "Operations Initiative."
- 8. Enter a brief, informative name for the initiative in the **Description** field, for example "Office paint and carpet".
- 9. Enter a description of the work you are requesting in the **Scope** section.
- 10. Click the save button  $\Box$  at the top of the page.
- 11. Click the "Specifications" view at the top-right of the page.

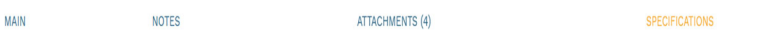

- 12. Enter additional information on the **Required Fields** tab. To edit these fields:
	- a. Click the first line.
	- b. Hold Shift and click the last line. *(The selected rows turn grey.)*
	- c. Click the Edit button.
	- d. When done, click the **Update Records** button

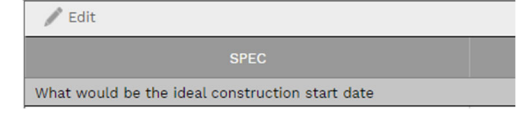

 **Note:** Once you submit a request, you cannot alter the Department of the Project Request, and will need to withdraw and re-submit.

- 13. Click on the **Scope** tab. Open the fields for editing *(see steps 12a-d above)* and click the checkbox in the data column next to any work you expect the project may include.
- 14. To Submit the request:
	- a. Click the Submit button at the top of the page.
	- b. The Submit window opens.
	- c. Click the Save and Exit  $\Box$  button.

*(The fields in the Project Request will be locked once the request has been submitted.)* 

To request access please email ithelp@bu.edu. For other questions, please email Gerry Broderick (geraldb@bu.edu).